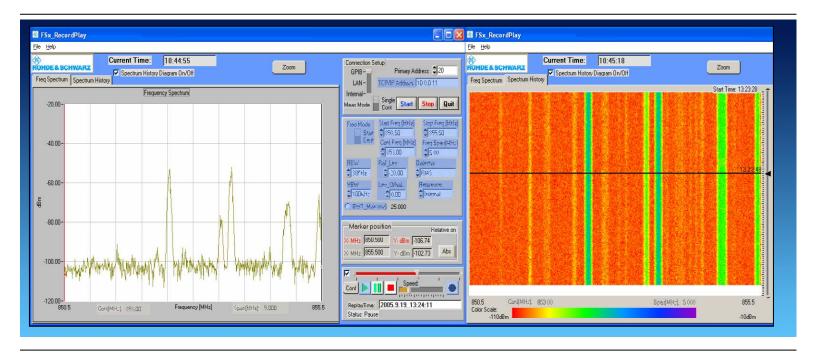

Products: FSE, FSP, FSU, FSQ, FSIQ, FSMR, ESCI, FSL, FMU, ESU, ESPI

# FSx\_RecordPlay Software

### Application Note RAC-0605-0004

FSxRecordPlay is a program for recording the trace data in frequency and time domain from R&S<sup>®</sup> Spectrum Analyzer FSx family and Test receiver ESx family via IEEE bus, LAN/Internet, or internal remote control connection. The stream waveform data can be played back and analyzed directly in this software.

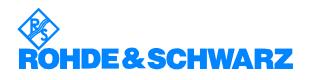

# Contents

| 1 | Overview                                   | 3  |
|---|--------------------------------------------|----|
|   | Software Features                          |    |
| 3 | Hardware and Software Requirements         | 4  |
|   | PC Hardware Requirements                   | 4  |
|   | PC Software Requirements                   | 4  |
| 4 | Connecting the Computer and the Instrument | 4  |
| 5 | Installing the Software                    | 5  |
|   | Operating FSx_RecordPlay Software          |    |
| 7 | Additional Information                     | 12 |
| 8 | Ordering information                       | 12 |
|   | <b>.</b>                                   |    |

The R&S<sup>®</sup> logo, Rohde & Schwarz and R&S<sup>®</sup> are registered trademarks of Rohde & Schwarz GmbH & Co. KG and their subsidiaries.

### **1** Overview

FSx\_RecordPlay software is useful for checking RF hardware design faults when the fault signal to be measured occurs only occasionally (spark value). This is especially true when it involves measurement of RF signals that change over time, and often unpredictably.

The software can find out on known or unpredictable events, capture the signals seamlessly to PC hard-disk, and analyze the behavior of frequency and amplitude parameters over time.

You can also trace & monitor non-licensed channels or interference signals in some test areas for a specified time via the "Spectrum History" diagram feature. i.e identify the frequency of interference with respect to neighboring transmitters.

In lastest version of FSx\_RecordPlay 2.7, it extended the trace data capture feature in the time domain (zero span) and FFT mode (FMU36 and FSQ only). This function is useful for capture the Pulse/Radar or RFID signal in time domain. It included the EMI 6dB filter 200Hz, 9kHz and 120kHz in the RBW selection.

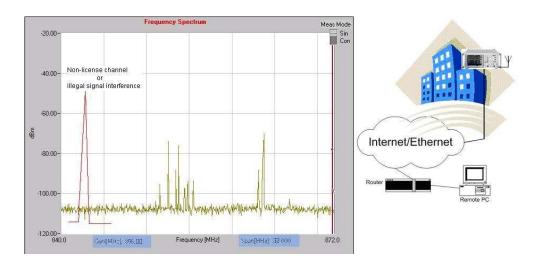

### 2 Software Features

FSx\_RecordPlay is a program for capturing the stream waveform data in frequency and time domain from the Rohde & Schwarz FSx spectrum instrument family and ESx test receiver family via the IEEE bus/LAN/Internal remote control connection. Waveform data can be played back directly on this software.

It features:

- Recording of Frequency, Time Domian and FFT mode (FMU36 and FSQ only) stream waveform data from your FSx Spectrum Analyzer or ESx Test Receiver directly to your PC's disk drive or internal FSx/ESx disk drive.
- Playback of recorded waveform. The stream waveform is saved as *.sdt* format and the capture duration time can be set.
- Spectrum History Diagram (waterfall diagram)
- o Marker value position in Absolute or relative

**Note:** The "AUTO" (Max and Min value) detector is not supported in this version.

### **3 Hardware and Software Requirements**

#### **PC Hardware Requirements**

CPU: Pentium III 800MHz or better

RAM: 256 MB or more

Monitor: VGA colour monitor

IEEE bus (optional): IEC/IEEE-bus interface

#### **PC Software Requirements**

Microsoft 32-bit operating system (Windows 2000/XP)

GPIB (optional) driver installed

CVI Run Time Engine

VISA runtime version 2.5 above

RSIB.DLL driver installed (Only need for LAN and internal remote control connection)

### **4** Connecting the Computer and the Instrument

The setup of the instrument connection is done via IEC/IEEE-bus primary address or IP address. Ensure that the GPIB and IP addresses are not the same.

To use the LAN/Internal for remote control connection, please go to the website <a href="http://www.rohde-schwarz.com/">http://www.rohde-schwarz.com/</a> to download and install

**RSIB-PassportV1.4.zip**. The RSIB passport requires **NI-VISA V2.5** or higher to be installed. Note that NI-VISA has to be licensed separately.

### **5** Installing the Software

- 1. Extract the ZIP file, FSxRecordPlay.zip, attached with this Application Note.
- 2. Start SETUP.EXE to install the program.

Program files are copied to a directory of your choice during installation.

| Welcome to FSX_RECORDPLAYV2_5 v2.50   You are using an unregistered version of FSX_RECORDPLAYV2_5. This version has full functionality and no expiration date. As we are continuously improving the program, we depend on your comments and experience with FSX_RECORDPLAYV2_5. Therefore, we kindly ask you to register   FSX_RECORDPLAYV2_5. Registration is free of charge and doesn't obligate you or your company.   To register   1. Fill out the registration form below.   2. Click 'Copy Registration Form to Clipboard'.   3. Open your mail client and paste the clipboard into the email message field with 'CtrI-V'. Then send the registration form to RAC.ap@rohde-schwarz.com   You will receive an email from Rohde & Schwarz with your registration key. |  |  |  |
|----------------------------------------------------------------------------------------------------|--|--|--|
| \$1                                                                                                    |  |  |  |
| Name *                                                                                                    |  |  |  |
| * The registration key is derived from your name. All other fields may be filled out optionally.                                                                                                    |  |  |  |
| Please help us by also providing these few details.                                                                                                    |  |  |  |
| Company Dep.                                                                                                    |  |  |  |
|                                                                                                    |  |  |  |
| Street City United States                                                                                                    |  |  |  |
| Telephone                                                                                                    |  |  |  |
| Email                                                                                                    |  |  |  |
| Comments                                                                                                    |  |  |  |
|                                                                                                    |  |  |  |
| Copy <u>R</u> egistration Form to Clipboard                                                                                                    |  |  |  |
| Once you receive your registration key                                                                                                    |  |  |  |
|                                                                                                    |  |  |  |
| 1. Enter your User Name and Registration Key.<br>2. Click 'Continue'.                                                                                                    |  |  |  |
|                                                                                                    |  |  |  |
| FSX_RECORDPLAYV2_5 will start immediately. This registration form will no longer appear at program start.                                                                                                    |  |  |  |
| User Name                                                                                                    |  |  |  |
| Start                                                                                                    |  |  |  |
| Key Code                                                                                                    |  |  |  |
|                                                                                                    |  |  |  |

- 3. Complete the Registration form to receive a registration key.
- 4. Enter the keycode into the registration form and click "Start". The main window for *FSxRecordPlay* appears.
- 5. Once registered, the registration form will not appear for the subsequent times you run *FSxRecordPlay*.

**NOTE:** You can still start the program with full functionality by clicking the "Start" button, even if **FSxRecordPlay** has not been registered.

# 6 Operating FSx\_RecordPlay Software

#### **Getting started**

1. Start FSx\_RecordPlay.EXE

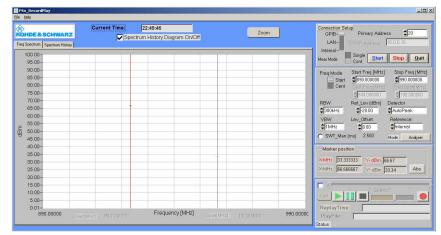

#### 2. Connection and instrument control setup

Configure the program to match the setup values shown below before connecting the instrument. In order to capture in time domain (zero span), please select the "Freq Span [MHz]" in 0.0 or set the start and stop Freq in same value.

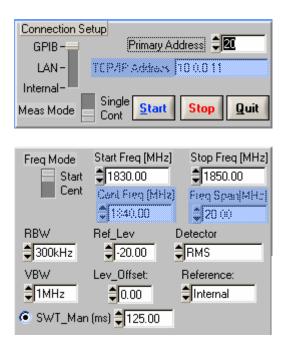

#### 3. Capture your stream waveform

Before you capturing stream waveform data, you need to configure:

- o Path Filename
- Capture Time
- Capture Interval time

Hours Mins Sec

\$50

\$0 \$0

Select the check box for access to the record and play functions.

Click on the "**Conf**" button as shown circled in blue to bring up the *Rcord&Play* configuration window.

|                | Speed:                       |  |  |  |
|----------------|------------------------------|--|--|--|
| ReplayTime:    |                              |  |  |  |
| Status:        | PlayFile:                    |  |  |  |
|                |                              |  |  |  |
|                | Rcord&Play                   |  |  |  |
| Path Filename: |                              |  |  |  |
| D20 Measureme  | ent\RecordPlay\fspdemo01.stt |  |  |  |

Click on the *Record* button to begin the capture process.

Capture Interval time (s)

\$ 0.50000

The software displays the remaining recording time in seconds before capturing stops.

Click the Stop button to end the capturing process.

| Conf             | Speed              |        |
|------------------|--------------------|--------|
| ReplayTime: 2004 | 10.5_18.6102.29300 | O(secs |
| Status: Record   |                    |        |

#### 4. Playback the stream waveform data:

Double click the PlayFile enty field to display a list of recorded files.

Select the recorded waveform file (xxx.sdt) and click the *Play* button to begin playback.

The software allows you to select different playback speeds, jog forwards/backwards, and pause.

Another feature is the ability to zoom and view marker information.

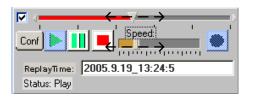

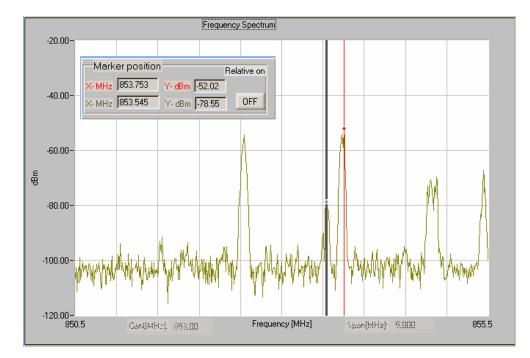

#### 5. Spectrum History Diagram Features

In "Play" mode, check the "**Spectrum History Diagram On/Off**" checkbox (as shown below) to view the spectrum history diagram. Note that when program is in "Record" mode, it is better to disable "**Spectrum History Diagram On/Off**" checkbox to save PC resources and get more trace data per second.

| 🛞 FSx_RecordPlaydemo         |                      |               |
|------------------------------|----------------------|---------------|
| <b>(</b>                     | Current Time:        | 15:08:48      |
| ROHDE&SCHWARZ                | 🔽 Spectrum History D | iagram On/Off |
| Freq Spectrum Spectrum Histo |                      |               |

Right-click your mouse on the diagram for options to change the configuration of the Spectrum History Diagram, and save the Graph image.

In the configuration of spectrum history diagram, you can define:

- Number of lines (It's better to select < 100)
- o Colors
- o Dynamic Range
- User define min and max display range.

| Spectrum History Config                 |                 |               |        |
|-----------------------------------------|-----------------|---------------|--------|
| Number of Line: \$50 Color E            | Define:         |               |        |
| Min (dBm): -50.0 Max (dBm):             | 20.0            | Default Color | Cancel |
| Color Scale: Dynamic Range: User Define |                 |               |        |
|                                         | Min: -135dBm    | Max: -35dBm   |        |
|                                         | Min: -130dBm    | Max: -30dBm   |        |
|                                         | Min: -125dBm    | Max: -25dBm   |        |
|                                         | Min: -120dBm    | Max: -20dBm   |        |
|                                         | Min: -115dBm    | Max: -15dBm   |        |
|                                         | Min: -110dBm    | Max: -10dBm   |        |
|                                         | Min: -105dBm    | Max: -5dBm    |        |
| artuura Historya Carl                   | Min: -100dBm    | Max: 0dBm     |        |
| ectrum History Conf                     | Min: -95dBm     | Max: 5dBm     |        |
| ve Spec History Graph                   | Min: -90dBm     | Max: 10dBm    |        |
| e following link only work for Play mod | le Min: -85dBm  | Max: 15dBm    |        |
| mp to Spectrum detail (Black)           | Min: -80dBm     | Max: 20dBm    |        |
| port ASCII trace data(Black)            | Min: -75dBm     | Max: 25dBm    |        |
|                                         | 🗸 User Define 👘 |               |        |

The following is an example diagram with an interference signal present near your WLAN operating signal.

Right-click the diagram and select "Jump to Spect detail (Black)" (or double left click the black horizontal line) to see details of the interference signal or save it as file in ASCII data format.

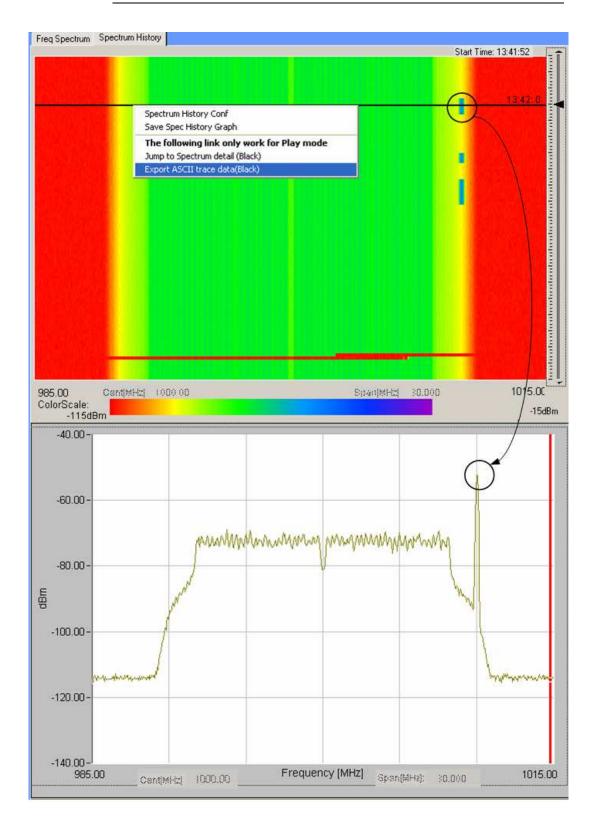

The following is another example diagram with monitoring the RFID tag response signal present in zero span (time domain).

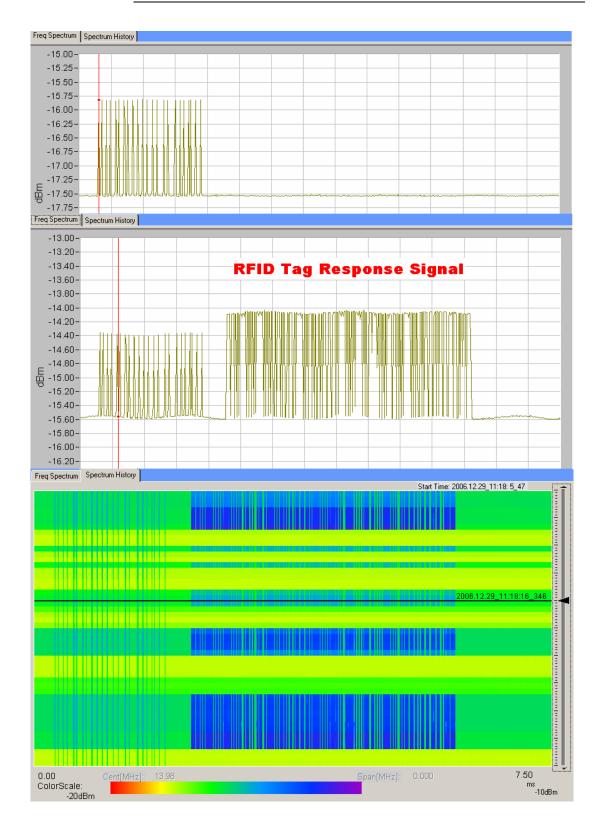

## 7 Additional Information

Please contact your nearest Rohde-Schwarz office or <u>rac.ap@rohde-schwarz.com</u> for additional information or further suggestions.

### 8 Ordering information

| Signal Analyzer, Spectrum A | nalyzer, Measuring Re | ceiver, Test Receiver |
|-----------------------------|-----------------------|-----------------------|
| R&S FSP3                    | 9 kHz 3 GHz           | 1164.4391.03          |
| R&S FSP7                    | 9 kHz 7 GHz           | 1164.4391.07          |
| R&S FSP13                   | 9 kHz 13.6 GHz        | 1164.4391.13          |
| R&S FSP30                   | 9 kHz 30 GHz          | 1164.4391.30          |
| R&S FSP40                   | 9 kHz 40 GHz          | 1164.4391.40          |
| R&S FSU3                    | 20 Hz 3.6 GHz         | 1166.1660.03          |
| R&S FSU8                    | 20 Hz 8 GHz           | 1166.1660.08          |
| R&S FSU26                   | 20 Hz 26.5 GHz        | 1166.1660.26          |
| R&S FSU46                   | 20 Hz 46.5 GHz        | 1166.1660.46          |
| R&S FSU50                   | 20 Hz 50 GHz          | 1166.1660.50          |
| R&S FSQ3                    | 20 Hz 3.6 GHz         | 1155.5001.03          |
| R&S FSQ8                    | 20 Hz 8 GHz           | 1155.5001.08          |
| R&S FSQ26                   | 20 Hz 3.6 GHz         | 1155.5001.26          |
| R&S FSMR3                   | 20 Hz 3.6 GHz         | 1166.3311.03          |
| R&S FSMR26                  | 20 Hz 26.5 GHz        | 1166.3311.26          |
| R&S FSMR50                  | 20 Hz 50 GHz          | 1166.3311.03          |
| R&S FSL3                    | 9 kHz 3 GHz           | 1300.2502.03          |
| R&S FSL3 with tracking gen  | 9 kHz 3 GHz           | 1300.2502.13          |
| R&S FSL6                    | 9 kHz 6 GHz           | 1300.2502.06          |
| R&S FSL6 with tracking gen  | 9 kHz 6 GHz           | 1300.2502.16          |
| R&S ESPI3                   | 9 kHz3 GHz            | 1164.6407.03          |
| R&S ESPI7                   | 9 kHz7 GHz            | 1164.6407.07          |
| R&S ESU8                    | 20Hz 8GHz             | 1302.6005.08          |
| R&S ESU26                   | 20Hz26.5 GHz          | 1302.6005.26          |
| R&S ESU40                   | 20Hz40GHz             | 1302.6005.40          |
| R&S FMU36                   | DC 36MHz              | 1303.3500.02          |

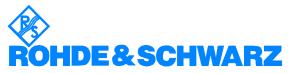

ROHDE & SCHWARZ System & Communication Asia Pte Ltd Regional Application Center 1 Kaki Bukit View #04-12, TECHVIEW Singapore 415941

Telephone +65 6513 0475 Fax +65-6846 1090 Internet: http://www.rohde-schwarz.com

This application note and the supplied programs may only be used subject to the conditions of use set forth in the download area of the Rohde & Schwarz website.